## Erste Schritte mit dem LCD-Simulator

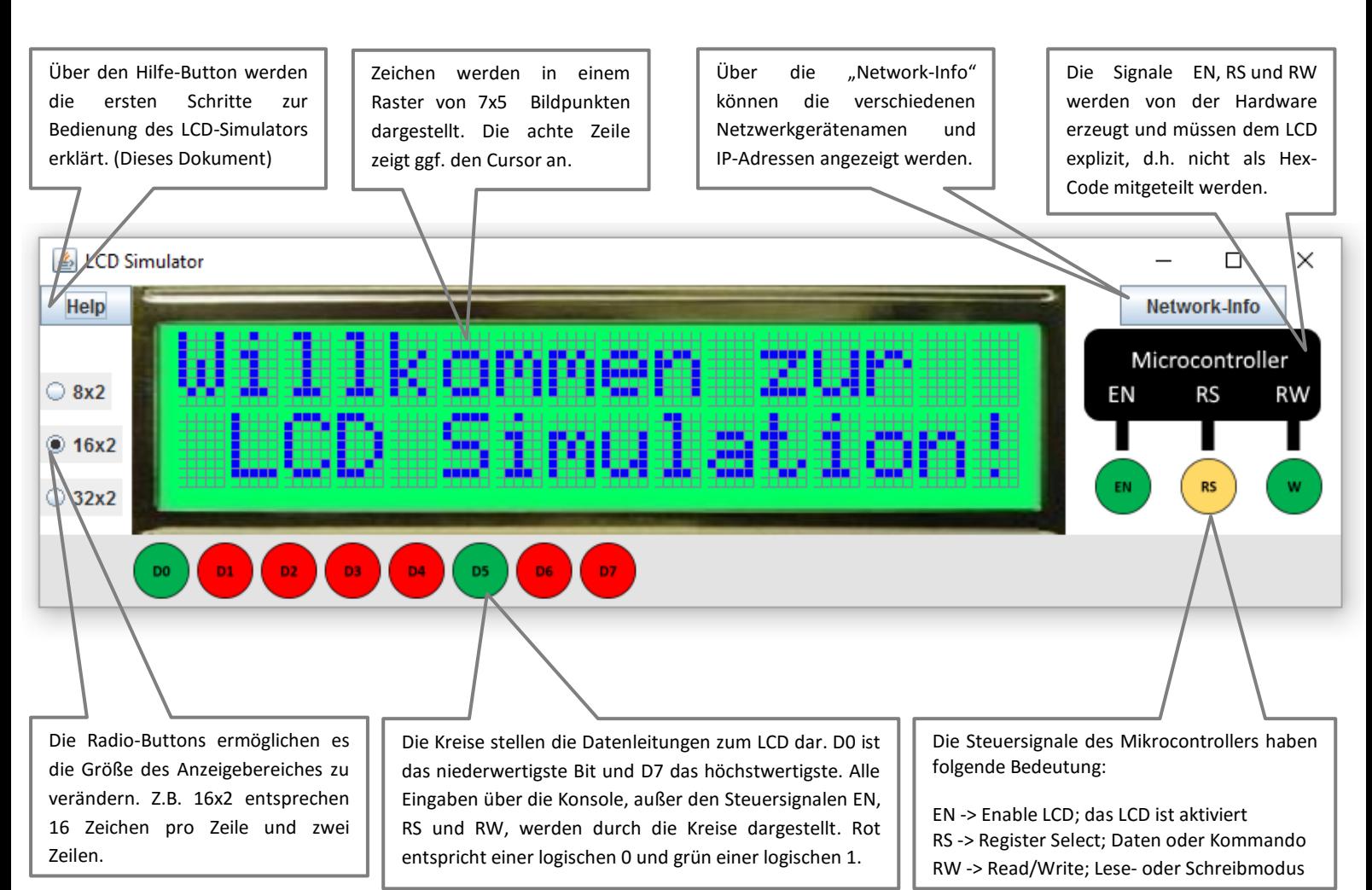

## **Erste Schritte:**

Verbinden Sie sich mit dem LCD-Simulator:

- a. Öffnen Sie den LCD-Simulator und ein Client-Programm ("Telnet" oder "PacketSenderPortable").
- b. Klicken Sie auf "Network Info" und wählen Sie eine IP-Adresse aus. **Tipp: 127.0.0.1 funktioniert immer! Hinweis:** Telnet benötigt nur den Port und keine IP-Adresse. Telnet akzeptiert aber keine Skripte. Geben Sie als Portnummer 2000 ein. Beispiel Telnet: "open localhost 2000"
- c. Nach dem Verbinden sollten die Kontrollsignale folgendes Aussehen haben: Sie sind nun mit dem LCD-Simulator verbunden.

**EN**=grün -> LCD ist aktiviert; **RS**=gelb -> Kommando-Modus; **RW**=grün -> Write-Modus

Erste Zeichen auf dem LCD-Simulator darstellen:

- d. Senden Sie das Kommando "10", um das LCD einzuschalten.
- e. Senden Sie nun "RS=1", um den Daten-Modus zu aktivieren. Steuersignalbelegung:
- f. Geben Sie nun folgende Daten nacheinander jeweils durch Leerzeichen getrennt in die Konsole ein und senden Sie es anschließend an den Simulator:

## **48 61 6C 6c 6F 20 57 65 6c 74**

Was wird Ihnen angezeigt?

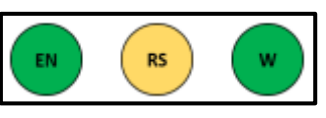

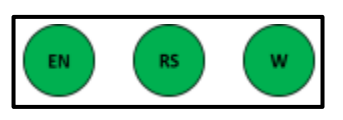